# Introducing OneLogin

Where you can use one login to access (almost) all your Concordia Web Services.

# **Getting Started**

What do I need?

- a desktop or laptop computer
- Firefox web browser (recommended)
   NOTE: Safari and Microsoft Edge also work. Chrome Browser may have difficulty installing the browser extension of you are using local Internet service.

Go to onelogin.concordiashanghai.org and login with your Concordia login ID & password.

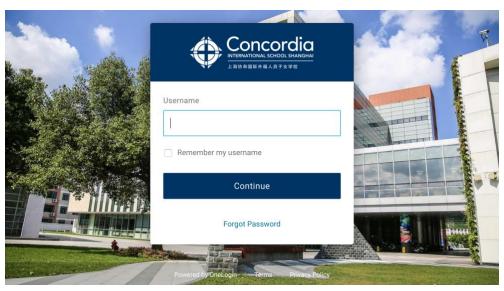

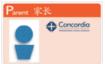

Your Concordia Login ID is your "Concordia Parent ID" which is on the ID card under your name. If you do not have a Parent ID Card you may request one by emailing <a href="mailto:idcards@concordiashanghai.org">idcards@concordiashanghai.org</a>

#### **Install Browser Extension**

Before you begin to use OneLogin, you must install a browser extension.

If this is your first time using One Login you may be asked to install the browser add on immediately.

# Add OneLogin to your browser

OneLogin lets you sign in to your accounts and save new passwords

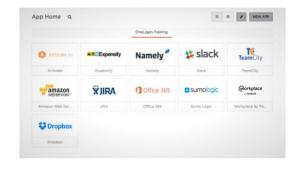

Add OneLogin extension

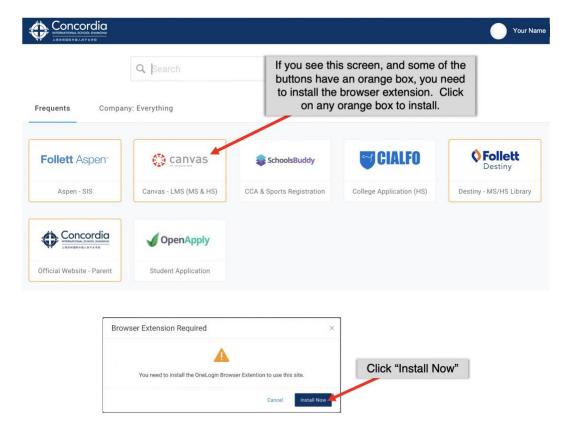

Your browser will prompt you to install the OneLogin add-on.

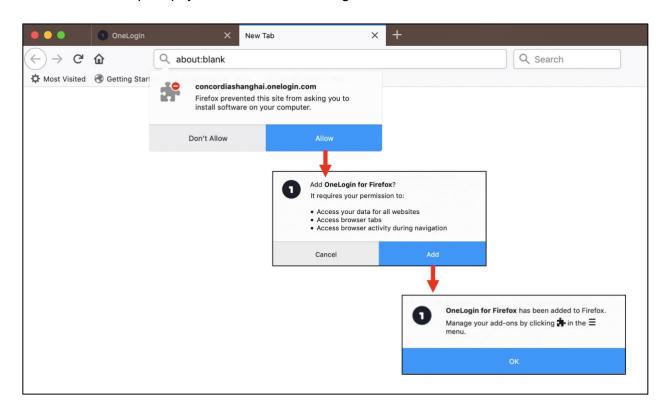

## **Use OneLogin to Access Concordia Web Services**

Once the browser add-in has been installed, you can access these web services directly. OneLogin will automatically log you into **Aspen**, **Canvas**, **Follett/Destiny**, and **Concordia Parent Portal**.

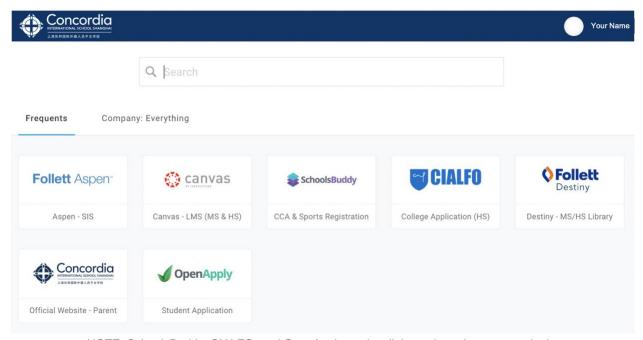

NOTE: SchoolsBuddy, CIALFO, and OpenApply are just links and require separate login.

# Follett Aspen (Student Information System)

Pages Tab:

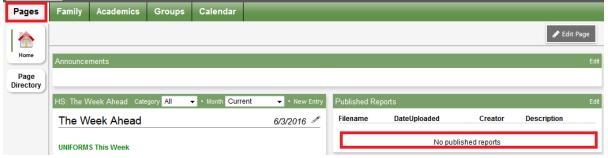

During the end of the semesters, parents would receive emails about downloading the report card (K-8). Students and parents can find the report card under "Published Reports"

### Family Tab:

Student number and password for student photos will show by default. After receiving the email from Lucas Digital, parents may use this information to login to the Lucas Digital website (<a href="http://www.lucasdigitalshanghai.com/index.php/user/login">http://www.lucasdigitalshanghai.com/index.php/user/login</a>) and order pictures.

Click on the student name to view:

Details – student detail information
Contacts – parent information
Health – health visits, immunizations
Transcript – final grades by semester
Schedule – current schedule and
course requests for HS

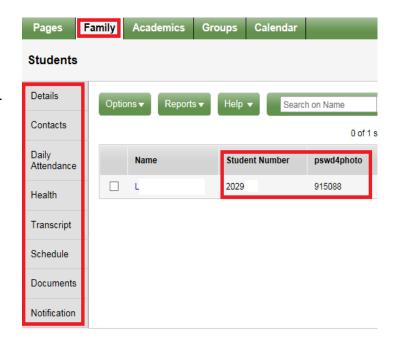

Finance: To check student's finance account information.

- Click on **Details** side tab, click on the **Finance** subtab to check the information.
- 2 If you have more than one child at Concordia... Click to search or switch between students

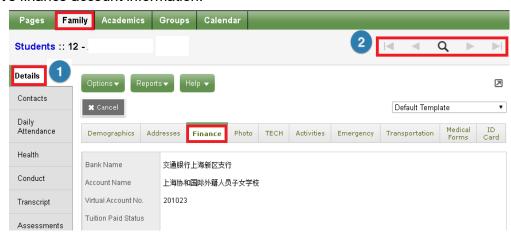

**Documents:** To download student files

- Click on the icon to download the file
- If you have more than one child at Concordia...
  Click to search or switch between students

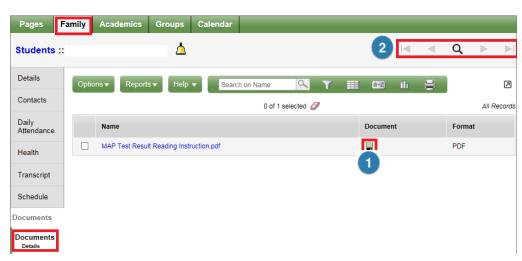

Notification: Set up email notifications for grades and health office visits.

- Click in the check box in front of the email address to receive notifications.
- Click the subscribe box for **Grades** and enter the 'Grade Threshold' for notifications.
  Click the subscribe box to receive notifications for **Health Visits**.
- Click to search or switch between students.

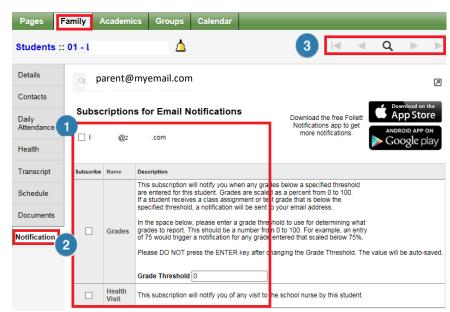

Academics Tab: To view a student's class performance...

- Click on the course
- Then click on Assignments At the left side, you can see assignment details.
- If you have more than one child at Concordia...
  Click on Student dropdown box to switch between students.

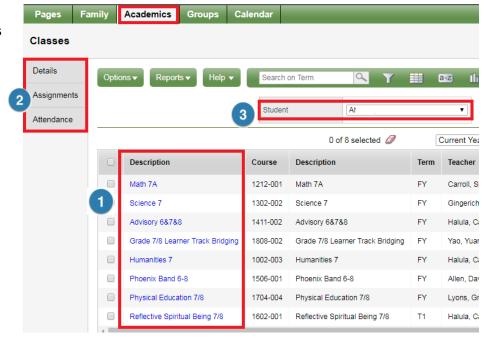

# Canvas (Learning Management System, MS & HS)

When you first login, click this box to set your email notifications.

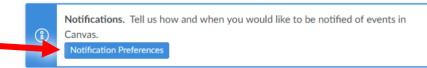

#### **NAVIGATING CANVAS**

- Account parents can change settings like notifications
- 2 Dashboard student current available courses, click on the course block to view the content
- 3 Courses list view of courses available
- 4 Calendar check course assignments/events in a calendar view
- 5 Inbox a copy of messages sent by teachers through Canvas

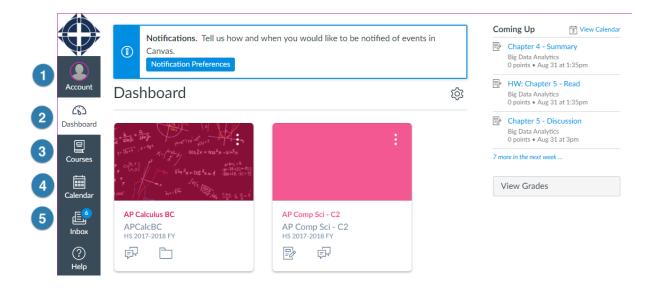

# OneLogin can also be used to sign you into these systems:

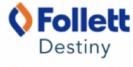

Access Concordia's Library

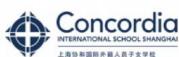

Concordia Parent Portal at concordiashanghai.org

# **Use OneLogin to Change Your Concordia Password**

After logging in, click on your name and select **PROFILE**.

On your profile page, click **CHANGE PASSWORD** 

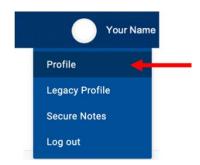

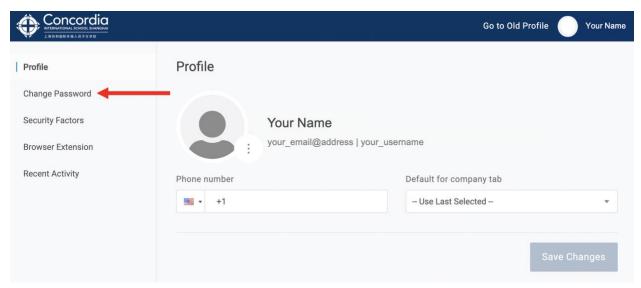

Enter your current password and your new password, then click **UPDATE PASSWORD**.

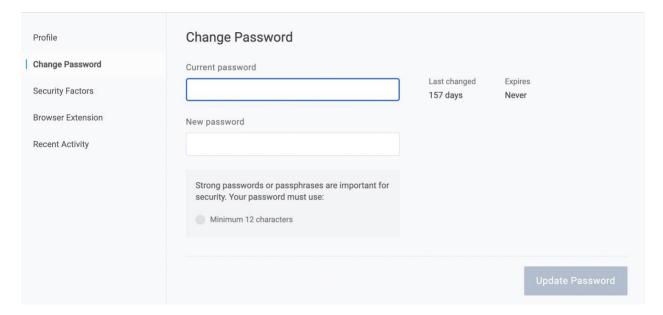